① 45 プリントプロのホームページにある、年賀状のバナーをクリックします。

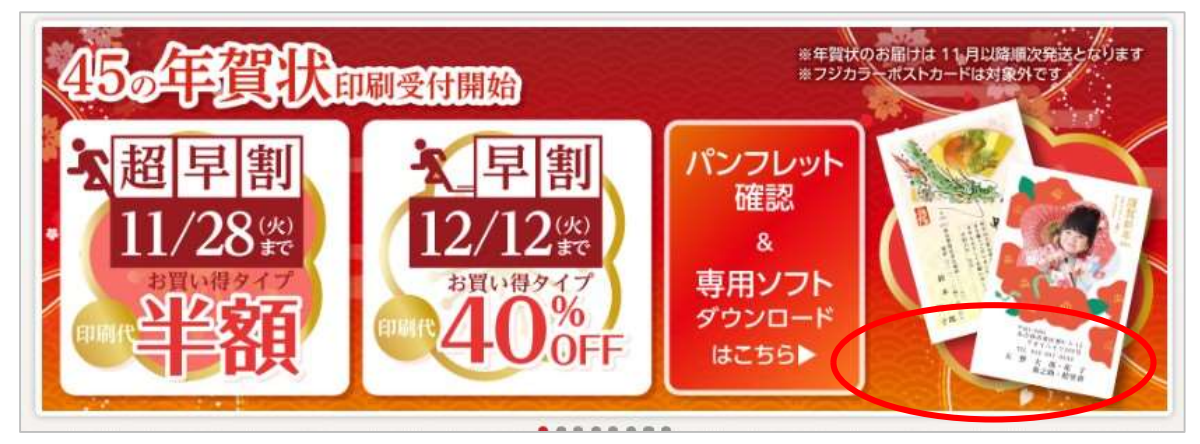

② 年賀状のサイトにある、下記の「ダウンロードはこちら▶」よりソフトをダウンロード します。

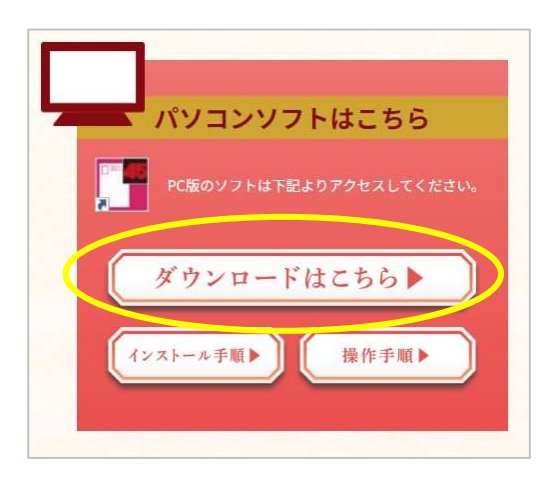

※インストール手順… ソフトをダウンロードする ための手順書になります ※操作手順…ソフトの操作手順になります

③ 画面の下段にある「同意する」をクリックします

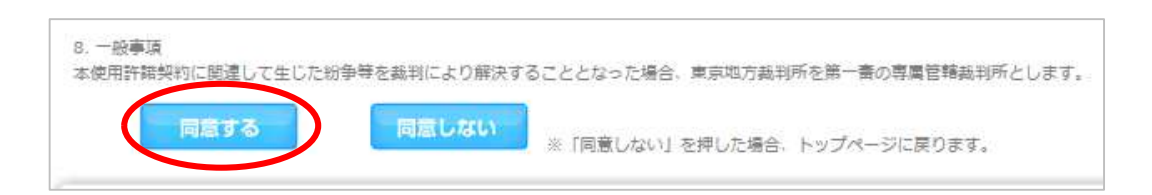

④ 別のページに切り替わりますので、手順1の「Adobe AIR」をインストールして ください。

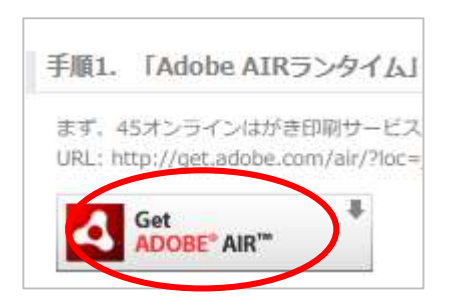

⑤ Adobe AIR をインストールしたら、手順2に「45 はがき印刷サービス」を インストールします。

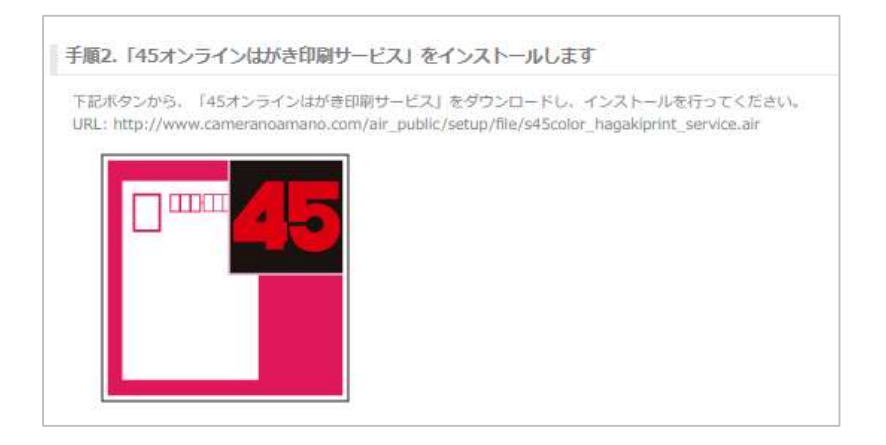

⑥ クリックすると、画面の最下段にソフトがダウンロードされます。 ソフトをダブルクリックします。

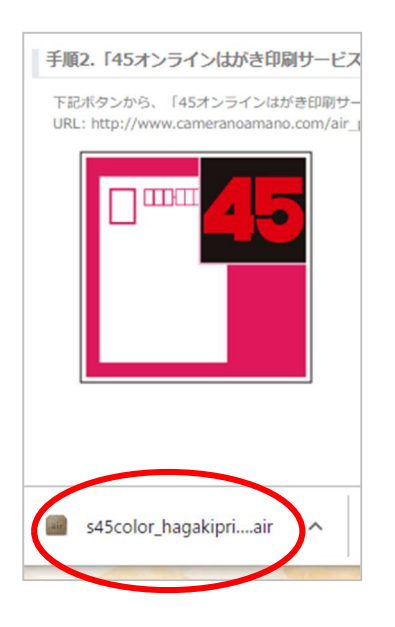

⑦ インストールをクリックします。

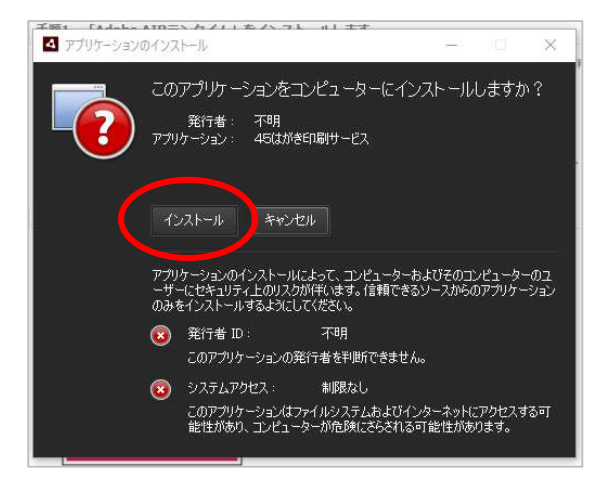

## インストール先を指定し、続行 をクリックします。

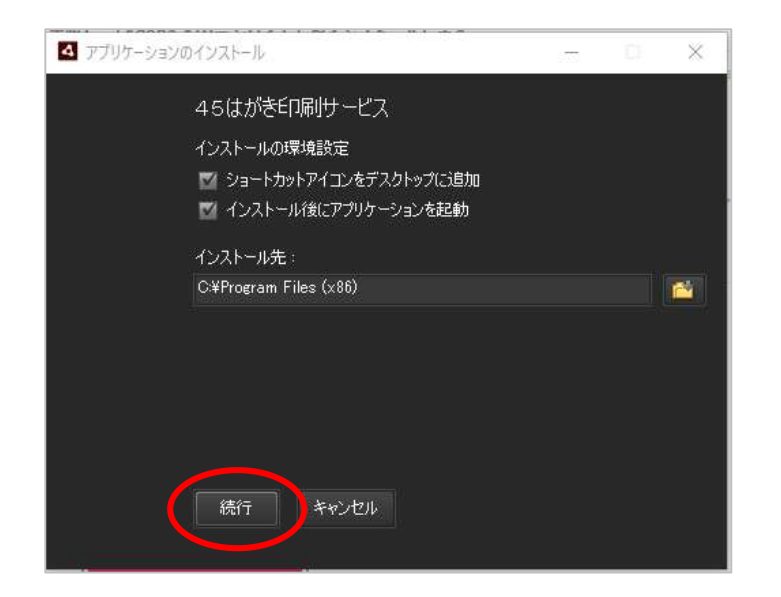

インストール完了しますと、ソフトが起動します。

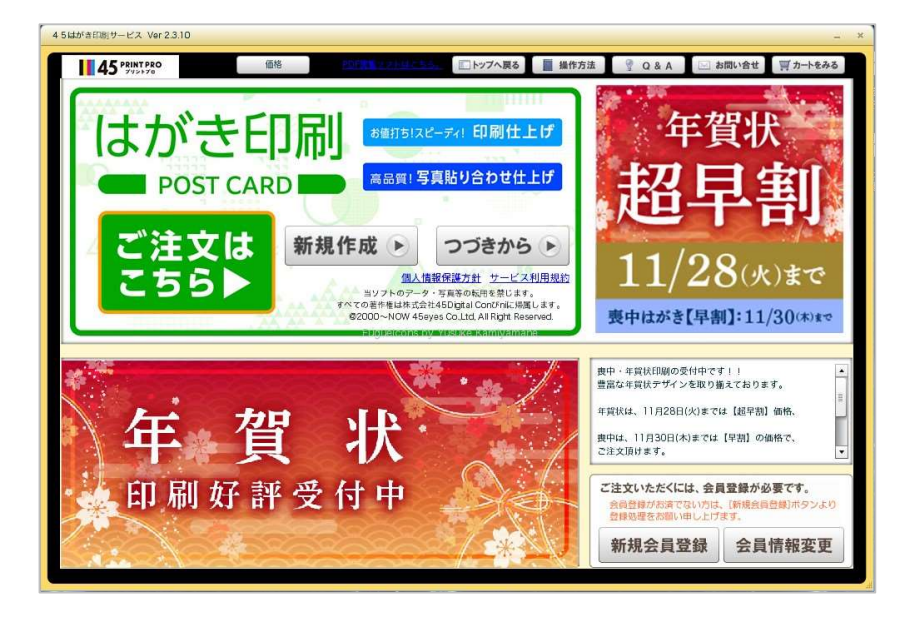

「新規会員登録」より、会員登録をしてください。

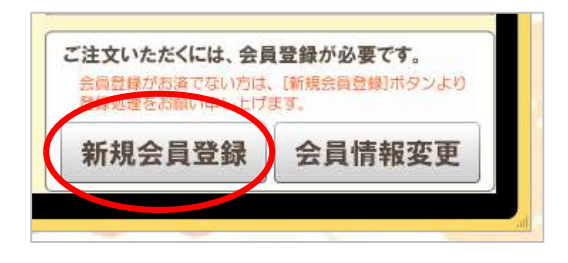